# **New Play<sup>TO</sup>** Administrator **to PlayHQ**

### **Log-in to na.playhq.com**

### **SUPPORT ARTICLE**

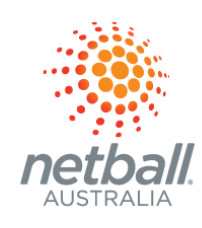

### **Navigate the landing page**

### **Know where to get [support](http://support.netball.com.au/)**

Another administrator from your club of association will have sent you an invitation to log-in to [PlayHQ.](https://support.netball.com.au/hc/en-au/articles/4409389389849-Accessing-Your-PlayHQ-Admin-Portal) Follow the instructions on the invitation and please log-in using the same email address that you have used as a participant. If this is your first time logging-in to PlayHQ, ideally use a personal email address (this will never be public).

*My Organisation > Overview > Contacts* and add your public facing [information.](https://support.netball.com.au/hc/en-au/articles/4405254549785-Managing-Your-Organisation-s-Public-Facing-Details)

You'll land on the *Competitions* page and the main menu is on the left hand side. Navigate to:

Look around a bit and get comfortable!

You can access knowledge base articles directly from the PlayHQ main menu: scroll to the bottom and select *Support* OR visit [support.netball.com.au](http://support.netball.com.au/) OR email [support@netball.com.au](mailto:support@netball.com.au) OR call 1800 NETBALL

> **support.netball.com.au support@netball.com.au 1800 NETBALL**

## **Check out the** *Ready to Register* **and** *Ready to Play* **user [guides](https://netball.com.au/playhq-user-guides)**

These user guides will step you through the process to create a competition or program, register your participants, create a fixture and begin your competition!